# ニフクラ ビジネスメール

# モバイルメール ユーザーズガイド

第 4.2 版 令和 2 年 7 月 27 日

富士通クラウドテクノロジーズ株式会社

# 目次

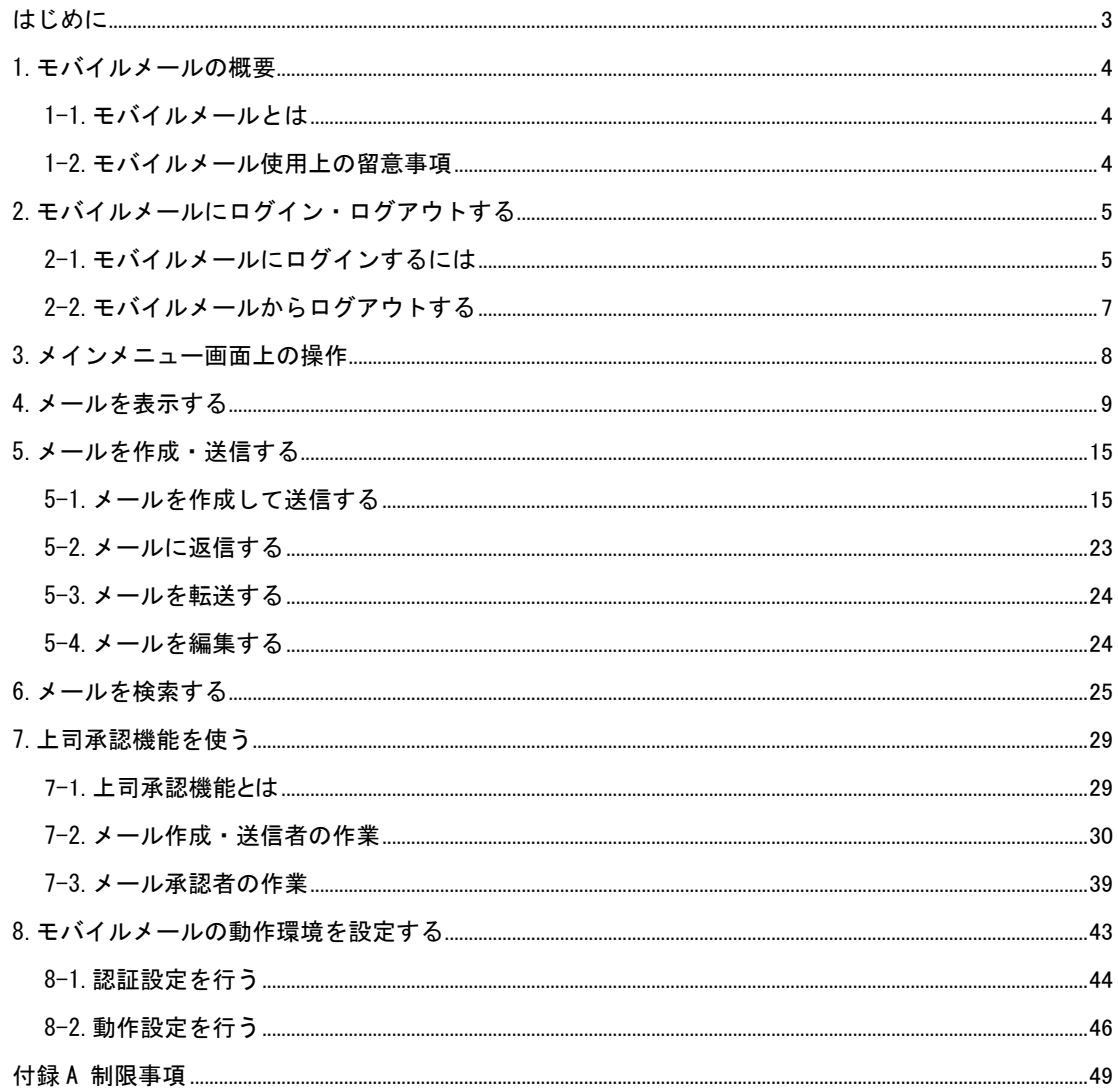

### <span id="page-2-0"></span>はじめに

### 本ヘルプの概要

本ヘルプは、モバイルメールの概要、およびモバイルメールを使用してメールを送受信する方法などを説 明しています。

本ヘルプに掲載されている画面は、モバイルメールのご利用の環境によって、実際に表示される画面と異 なる場合があります。

### 本ヘルプ使用上の留意事項

モバイルメールをご利用の環境によって、実際に表示される画面と色合いやボタンの形などが多少異なる 場合があります。

#### 商標について

本ヘルプに記載されている会社名や製品名などは、それぞれ各社の登録商標または商標です。

# <span id="page-3-0"></span>1.モバイルメールの概要

### <span id="page-3-1"></span>1-1.モバイルメールとは

モバイルメールとは、携帯端末を利用して、メールを閲覧・送受信するためのソフトウェアです。

### <span id="page-3-2"></span>1-2.モバイルメール使用上の留意事項

モバイルメールは、以下のメーカーの機種でご利用されることをお勧めします。

・docomo

・au

・SoftBank

■ 携帯端末における制限について 機種により、Web フォームに入力できる文字数が異なるため、長文メールの返信時に本文が途中で切 れる場合があります。

# <span id="page-4-0"></span>2.モバイルメールにログイン・ログアウトする

# <span id="page-4-1"></span>2-1.モバイルメールにログインするには

**1 以下の URL にアクセスすると、モバイルメールのログイン画面が表示されます。** 

https://sp-mobile.bizmail.nifcloud.com/ms/top.html

携帯端末のインターネット接続機能などについては、携帯端末の取扱説明書を参照してください。

2 コグイン画面では2種類のログインタイプが表示されるので、どちらでログインするかを選択します。

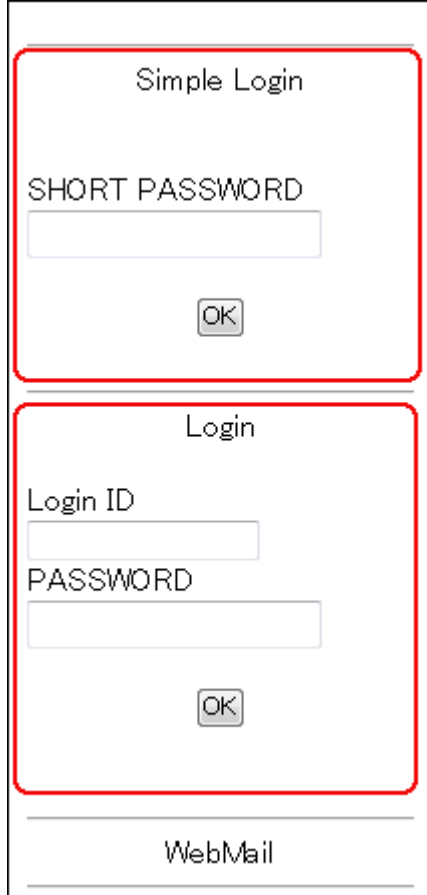

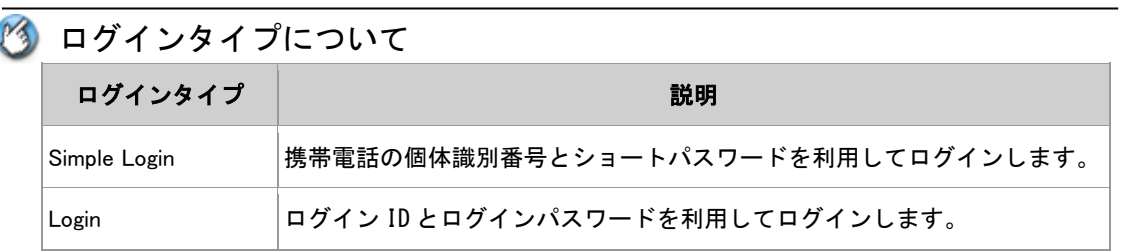

Copyright FUJITSU CLOUD TECHNOLOGIES LIMITED Copyright FUJITSU LIMITED

#### 23 個体識別番号について

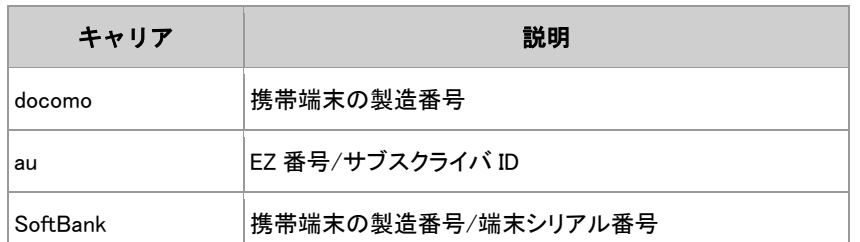

3 ログインタイプ別に、入力項目を入力してログインします。 ■ "Simple Login"については、「2-1-1. Simple Login 画面からログインする」 2 "Login"については、「2-1-2. Login 画面からログインする」

#### 2-1-1.Simple Login 画面からログインする

■1 ログイン画面で、Simple Login の"SHORT PASSWORD"欄にショートパスワードを入力し、 OK を選 択します。

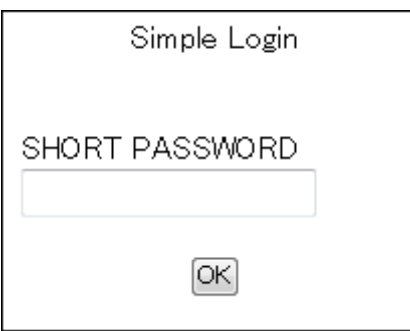

■個体識別番号の設定について

個体識別番号が設定されていない場合は、ログインできません。

● 「8-1.認証設定を行う」を参照して個体識別番号を設定してください。

■ ショートパスワードについて ショートパスワードは、あらかじめ設定したものを入力してください。 ■ショートパスワードの設定は「8-1.認証設定を行う」を参照してください。

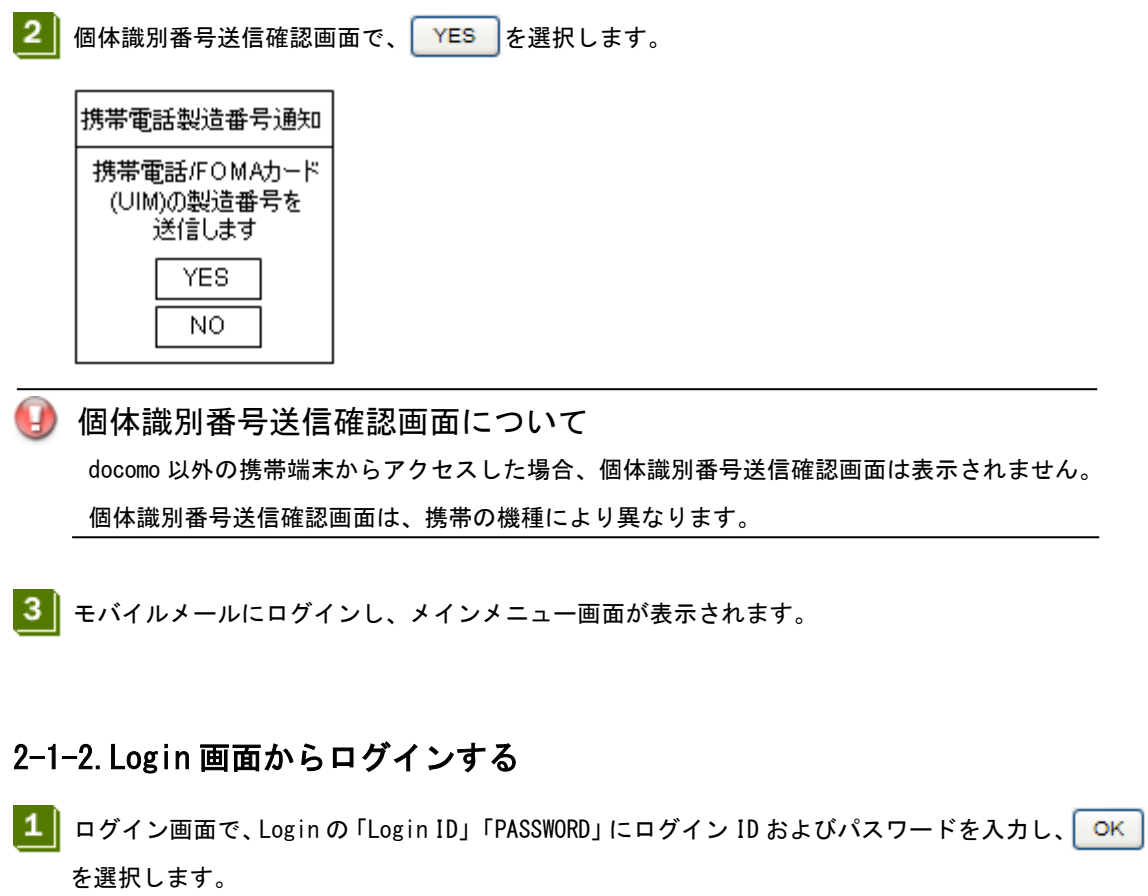

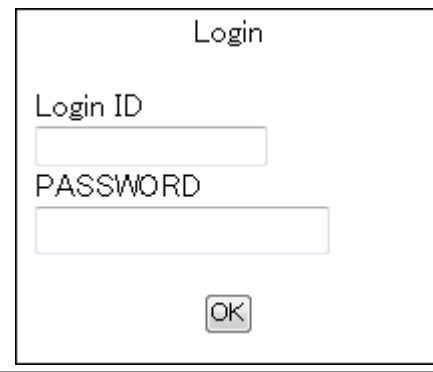

- **③ ログイン ID・パスワードについて** ログイン ID およびパスワードは、PC 版 Web メールと同じものです。
- ■■■エバイルメールにログインし、メインメニュー画面が表示されます。

# <span id="page-6-0"></span>2-2.モバイルメールからログアウトする

- ■■ メインメニュー画面の"[#] ログアウト"を選択します。
- 2 ログアウトが行われ、ログイン画面が表示されます。

# <span id="page-7-0"></span>3.メインメニュー画面上の操作

モバイルメールにログイン後、メインメニュー画面が表示されます。

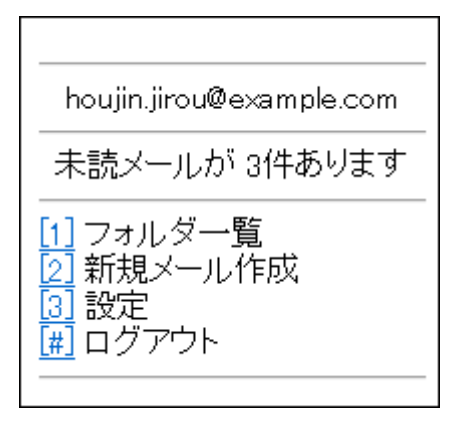

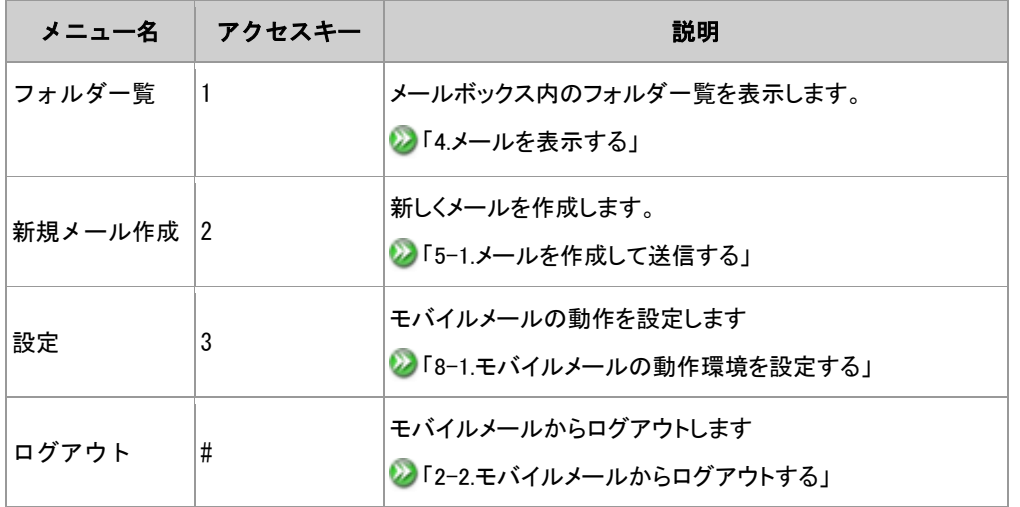

◎ アクセスキーについて

"アクセスキー"欄に記載されている数字のキーを押すと、キーに対応する画面の表示や操作が実行 されます。

目的のメニューを選択する必要がないため、目的のメニューを選択するまでの操作を省くことがで きます。

ファーストページについて

ログイン後最初に表示される画面は、設定画面の"動作設定"にある"ファーストページ設定"で変更 することができます。

■ 「8-2. 動作設定を行う」

# <span id="page-8-1"></span><span id="page-8-0"></span>4.メールを表示する

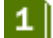

メインメニュー画面の"[1]フォルダ一覧"を選択します。

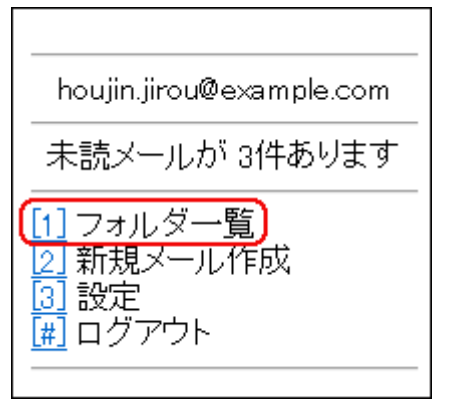

2 フォルダー覧から、表示したいメールのあるフォルダを選択します。

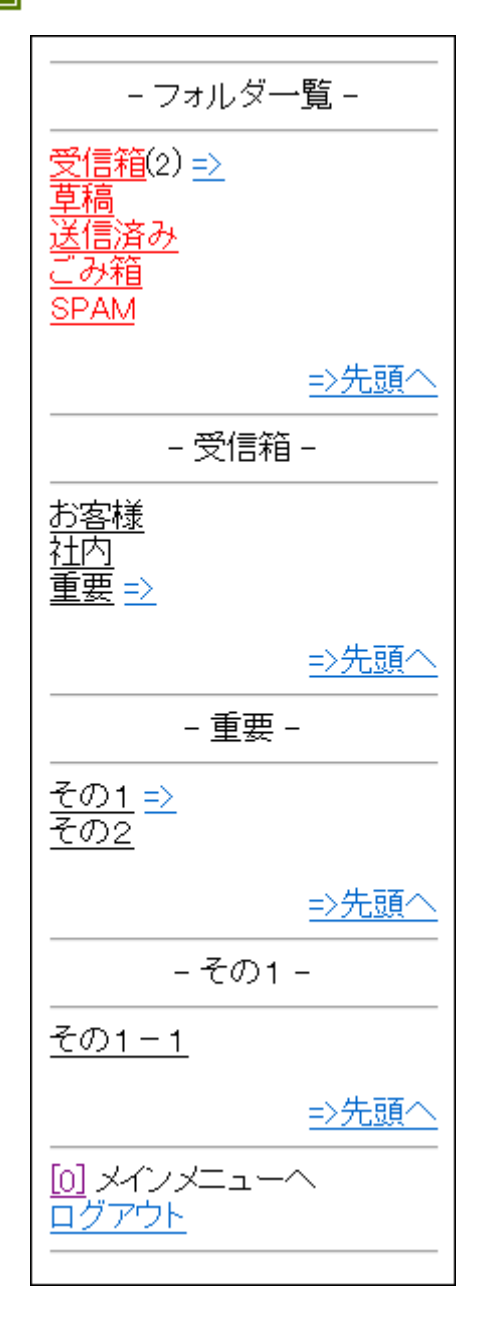

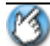

■ フォルダのリンク表示について =>:ページ内リンク(サブフォルダに移動) =>先頭へ:ページ内リンク(ページの先頭に移動)

> Copyright FUJITSU CLOUD TECHNOLOGIES LIMITED Copyright FUJITSU LIMITED

13 フォルダ名右側の数字について

з

フォルダ名の右側に表示される()内の数字の意味は、以下の通りとなります。

•「草稿」フォルダ、「申請箱」フォルダ

フォルダ内にあるメッセージ件数

•「承認箱」フォルダ

未承認メッセージ件数

•その他のフォルダ

フォルダ直下にある未開封メッセージ件数

※ かっこ内に「+」表記があるフォルダは、サブフォルダ中に未読が存在します。

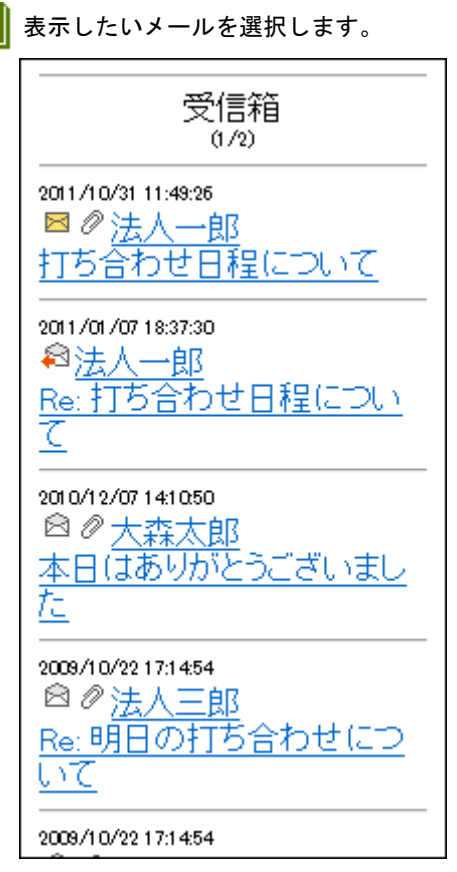

● メッセージー覧画面の表示項目について

メール一覧に表示されるアイコンは、それぞれ以下の内容を表しています。

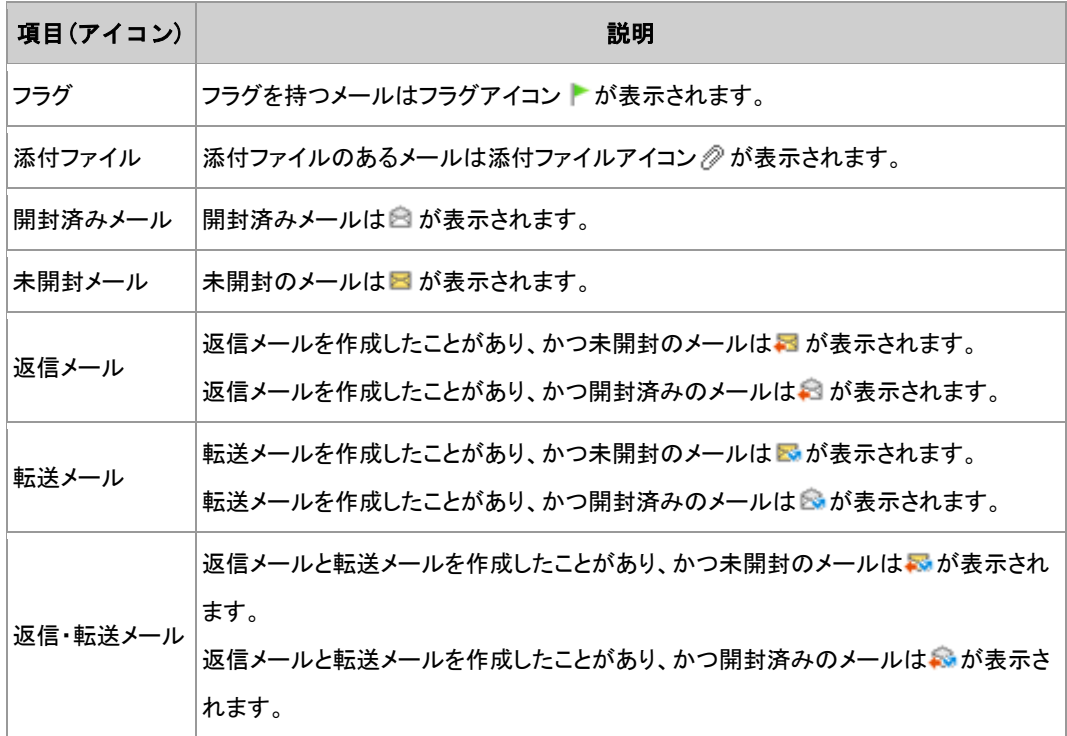

メール一覧表示項目を変更するには

「動作設定」メニューの「メール一覧表示項目」の設定を行うことによって、以下の項目について 表示/非表示を切り替えることができます。

- 送信日時
- 送信者
- フラグ※
- 添付ファイルの有無※
- 未読

※の項目は、動作設定のデフォルトでは OFF(非表示)になっています。

メール一覧表示設定については、「8-2.動作設定を行う」

■ ページ分割について

一定件数より多くのメールがある場合はページが分割されます。

メールの検索について

メール検索は、表示中のフォルダ配下が対象になります。

サブフォルダがある場合は、サブフォルダも検索対象になります。

■ メールが表示されます。 受信箱 |<br>|日時: 2011/10/31 11:49:26<br>|伴名: 打ち合わせ||日程||こついて<br>送信者: 法人一郎<br>のoujinichirou@example.com><br>フラグ: OFF<br>|愛信者一覧|<br>|添付ファイル確認| メニューヘ 法人一郎殿 お疲れ様です。法人二郎で す。 表記の件に関して、来週月 曜日の13:00からでお願いし ます。 以上です。 =========================== 法人一郎 <houjin.ichirou@example.com> ========================= 先頭へ メニュー [2] 返信(引用あり) 「返信(引用なし) 全員に返信(引用あり) 全員に返信(引用なし) [3] 転送 [<u>5</u>] フラグ設定 (on) [6] 次のメールへ [7] ごみ箱に移動 □未開封にする [8] 受信箱一覧に戻る [9] フォルダ一覧へ 圓メインメニューヘ ログアウト

13 ページ分割について

一定行数より多くの改行がある場合はページが分割されます。

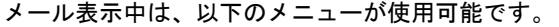

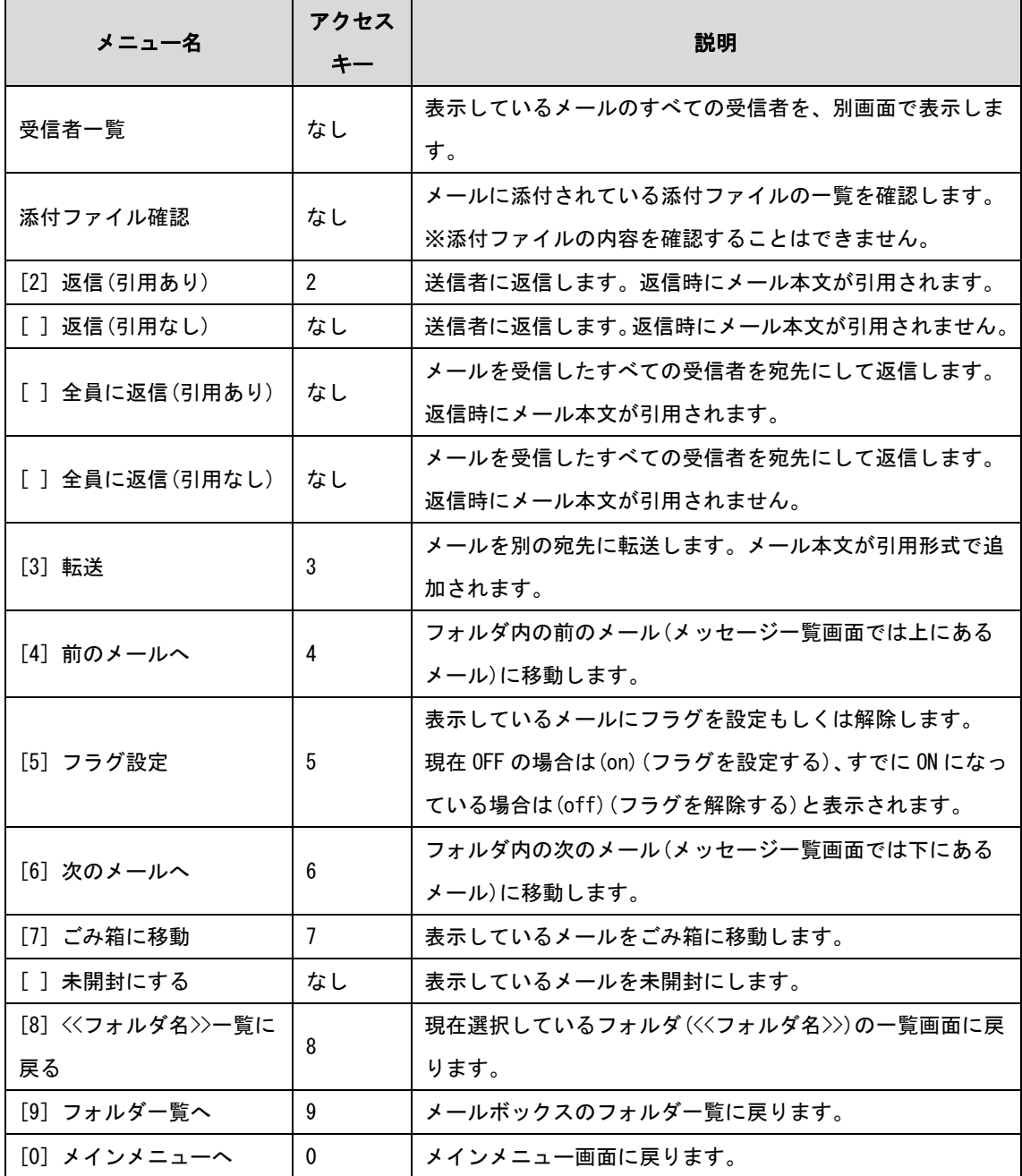

# <span id="page-14-0"></span>5.メールを作成・送信する

# <span id="page-14-2"></span><span id="page-14-1"></span>5-1.メールを作成して送信する

■■ メインメニュー画面の"[2] 新規メール作成"を選択します。

2 メール作成画面が表示されます。

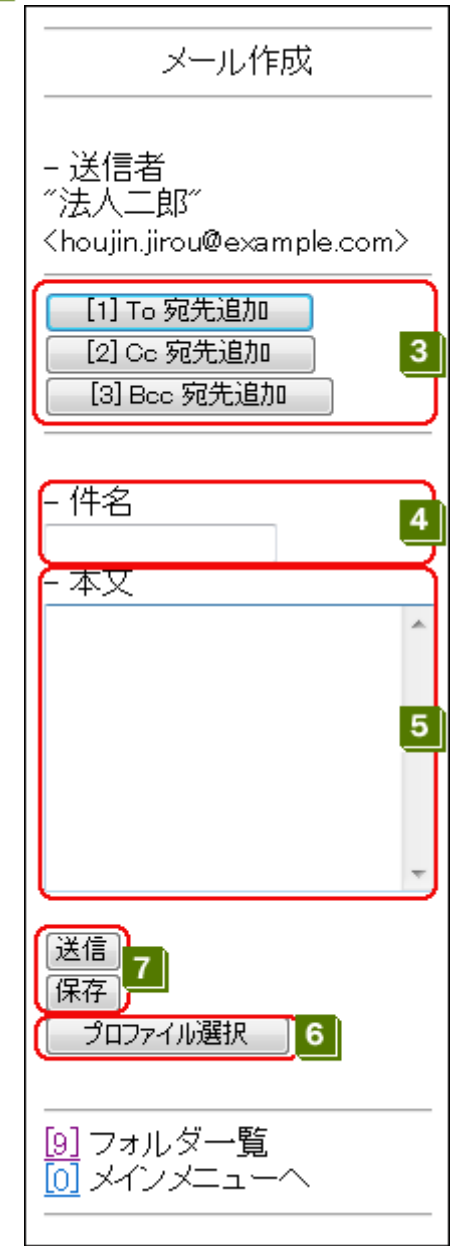

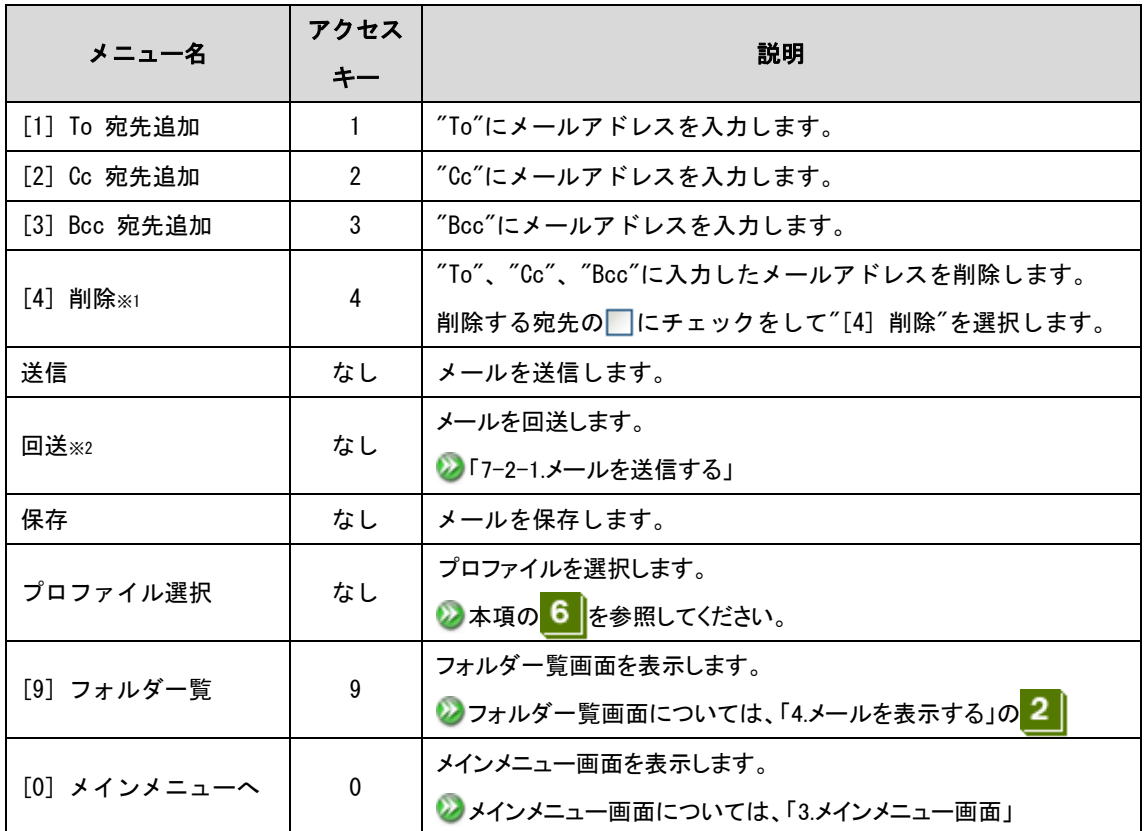

※1 宛先にメールアドレスが入力されている場合のみ表示されます。

※2 上司承認機能を使用する設定の場合のみ表示されます。

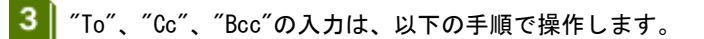

1. 入力する宛先が To の場合は | [1] To 宛先追加 | | Cc の場合は | [2] Ce宛先追加 | | | | Bcc の 場合は<br>
| [3] Bcc宛先追加<br>
| を選択します。

#### 2.宛先入力画面が表示されます。

宛先入力には 3 種類の方法があります。

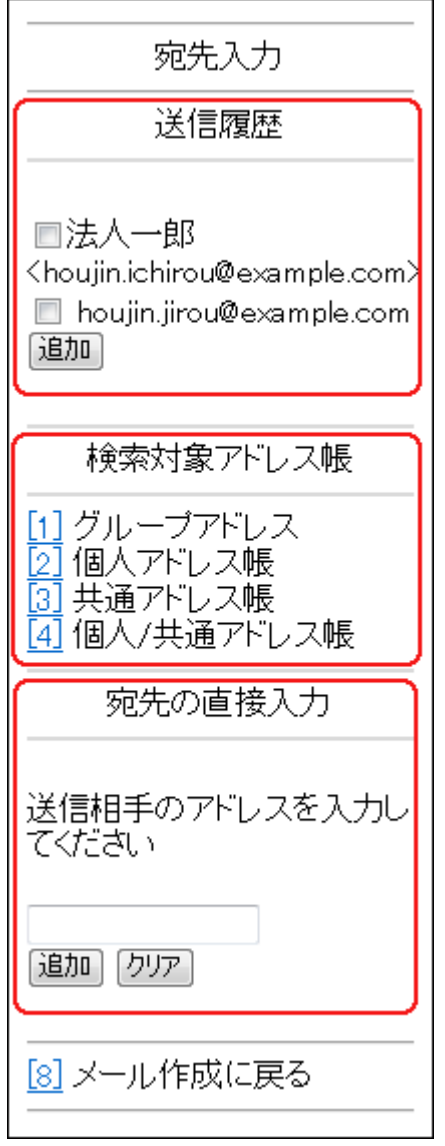

- 送信履歴から選ぶ場合は、「送信履歴」にあるメールアドレスの□にチェックをして、 追加 る 選択します(メール作成画面に戻ります)。
- アドレス帳から入力する場合は、「検索対象アドレス帳」からアドレス帳を選びます。 グループを選択して入力する場合は、"[1] グループアドレス"を選択します。 個人アドレス帳からメールアドレスを入力する場合は、"[2] 個人アドレス帳"を選択します。 共通アドレス帳からメールアドレスを入力する場合は、"[3] 共通アドレス帳"を選択します。 個人アドレス帳と共通アドレス帳の両方からメールアドレスを入力する場合は、"[4] 個人/共通ア ドレス帳"を選択します。
- 宛先を直接入力する場合は、「宛先の直接入力」に宛先を入力して、│ 追加 │を選択します (メー ル作成画面に戻ります)。

<mark>す</mark> 送信履歴について

モバイルメールから送信されたメールの宛先は送信履歴として記録されており、以前送信した宛先 にメールを送りたい場合などに履歴から呼び出すことができます。

保存される送信履歴の数は 20 件です。

3. 宛先入力画面で"[1] グループアドレス"を選択した場合、グループアドレス一覧画面が表示されます。 追加する宛先の にチェックをして、「追加」を選択します。

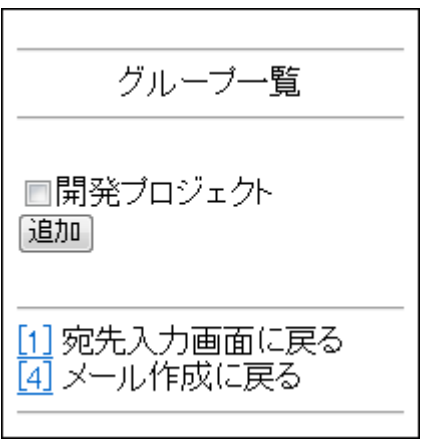

アドレスが反映され、メール作成画面に戻ります。

グループアドレスについて 選択可能なグループアドレスは PC 版の Web メールと同じです。 なお、モバイルメールではグループアドレスを作成することはできません。

グループアドレス表示について メール作成画面では、グループアドレスは一つ一つのアドレスに分解されて表示されます。

> Copyright FUJITSU CLOUD TECHNOLOGIES LIMITED Copyright FUJITSU LIMITED

4. 宛先入力画面で"[2] 個人アドレス帳"、"[3] 共通アドレス帳"、"[4] 個人/共通アドレス帳"のいず れかを選択した場合、アドレス検索画面が表示されます。 検索は「アドレス検索」と「簡易検索」の 2 種類があり、どちらかに検索条件を入力して または、 21検索 を選択します。

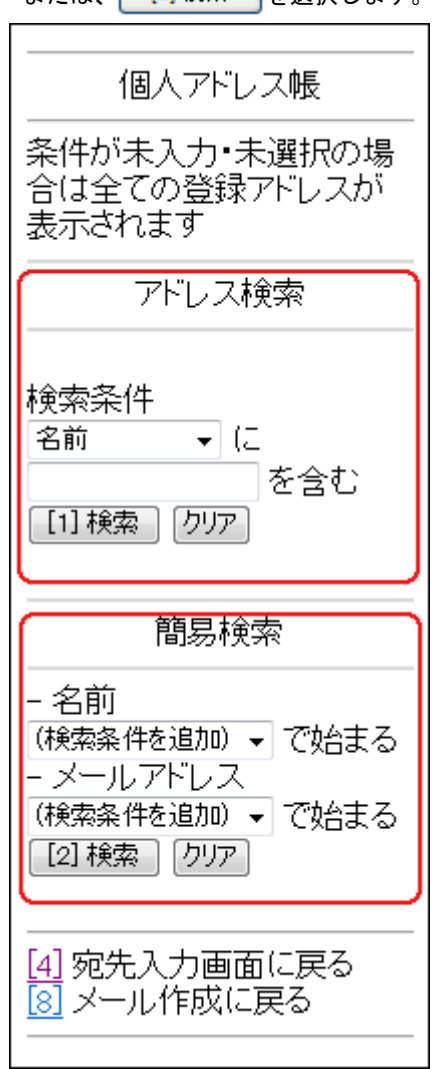

● 検索条件が未入力の場合について

検索条件が未入力の場合は全検索となり、登録されているすべてのアドレスが表示されます。

M 簡易検索について

簡易検索は、名前かメールアドレスのいずれかの条件に一致したアドレスを表示します。

検索結果が表示されるので、追加する宛先の■にチェックをつけて、 追加■を選択します。

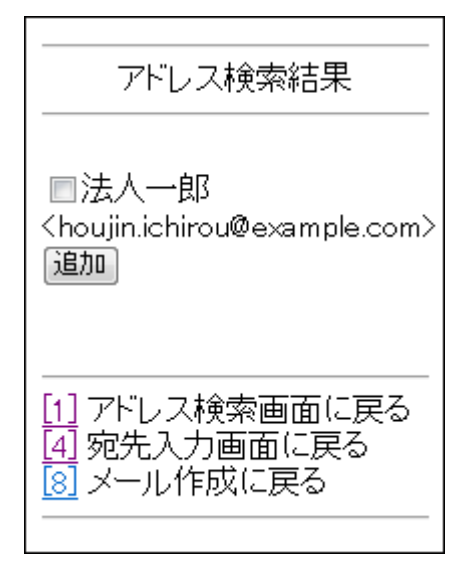

アドレスが反映され、メール作成画面に戻ります。

- 検索結果のページ分割について 検索結果に表示されるアドレスが 30 件を超える場合は、ページが分割されます。
- <mark></mark> "件名"の入力域に、メールの件名を入力します。
- 5 ポール本文"の入力域に、メールの本文を入力します。

プロファイルの設定は、以下の手順で操作します。

#### M プロファイル未選択の場合

6

プロファイルが未選択となっている場合、デフォルトで設定されているプロファイルが自動的に適用 されます。

無効なプロファイル 無効なプロファイルはプロファイル名の右側に(無効)と表示され、選択することができません。 有効なプロファイルを選択してください。

1.メール作成画面にある、 プロファイル選択 を選択します。

2. プロファイルが表示されます。使用するプロファイルを選択して、 決定 を選択します。 プロファイルの設定内容を確認する場合は、"内容確認"を選択します。

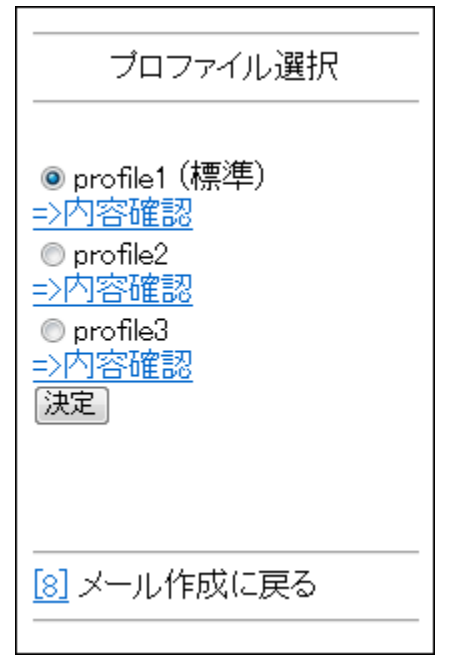

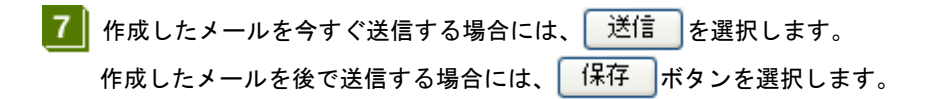

8 "送信"、もしくは"回送"をした場合、セキュリティチェックが自動的に実施されます。 セキュリティチェックの結果、問題がなければメールが送信、または回送されます。 セキュリティチェックの結果、問題がある場合はセキュリティチェック結果画面が表示されます。

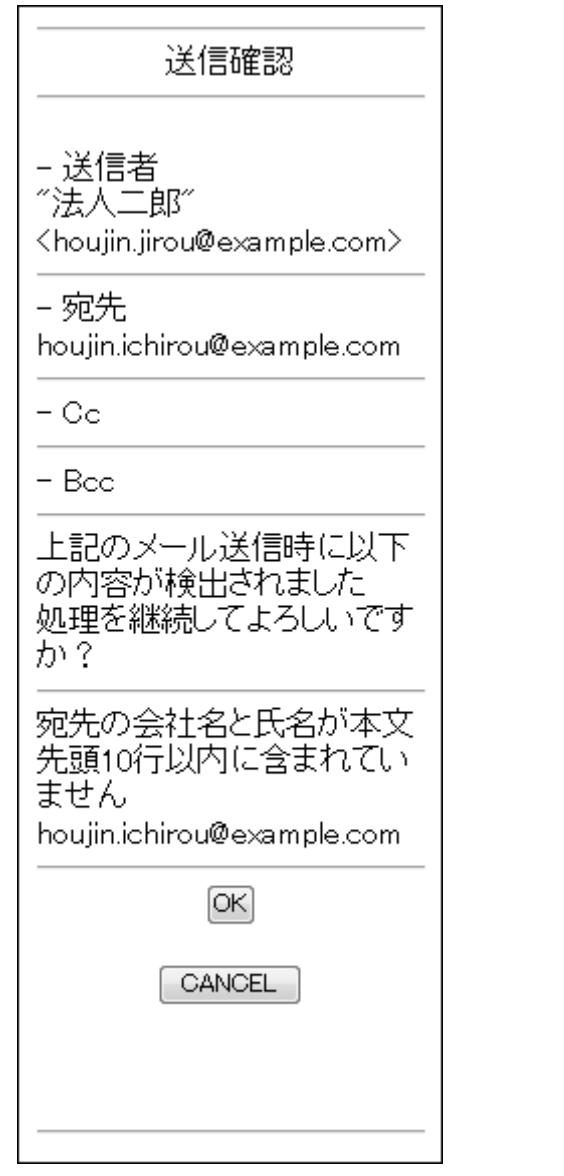

セキュリティチェック結果を確認し、問題がなければ OK を選択してメールを送信します。

- ◎ メール送信時のセキュリティチェックについて セキュリティチェックの結果、禁止語句の警告メッセージが表示された場合は、該当語句を削除し ない限り送信することはできません。
- M チェックボックスが表示されたときは セキュリティチェックの結果、宛先アドレスの左にチェックボックスが表示された場合は、チェッ クボックス付きで表示されたアドレスを確認し、問題がなければチェックを入れ OK を選択して メールを送信します。

### ■送信したメールの格納先 メールを送信すると、そのメールが送信されるまでは"草稿"フォルダに、送信後は"送信済み"フォル ダに格納されます。 ◎ 上司承認機能を使用している場合 上司承認が必要な宛先に送信をした場合、回送先選択画面が表示されます。回送先選択画面から承認

を受けたい上司(承認者)を選択してください。

■詳しくは「7-2-1. メールを送信する」

#### <span id="page-22-0"></span>5-2.メールに返信する

- **1 |** 返信したいメールを表示し、メニューから"返信"を選択します。 ●「4.[メールを表示する」](#page-8-1)
- 2 | 返信(引用あり)の場合は、表示メールの"返信(引用あり)"を選択します。 返信(引用なし)の場合は、表示メールの"返信(引用なし)"を選択します。 全員に返信(引用あり)の場合は、表示メールの"全員に返信(引用あり)"を選択します。 全員に返信(引用なし)の場合は、表示メールの"全員に返信(引用なし)"を選択します。
- 返信について PC 版 Web メールにある「送信者に返信」機能はありません。
- 3 メール作成画面が表示されます。 なお、件名の前には、"Re:"が付けられます。
- ▲ | 以降、メールを作成して送信する場合と同様に操作します。 ■ 「5-1. [メールを作成して送信する」](#page-14-2)

#### <span id="page-23-0"></span>5-3.メールを転送する

- 1 転送したいメールを表示します。 ■ 「4. [メールを表示する」](#page-8-1)
- 2 表示メールの"転送"を選択します。
- 転送について PC 版 Web メールにある「添付して転送」機能はありません。
- ■3 メール作成画面が表示されます。 なお、件名の前には、"Fw:"が付けられます。
- ■4 以降、メールを作成して送信する場合と同様に操作します。 ■ 「5-1. [メールを作成して送信する」](#page-14-2)

#### <span id="page-23-1"></span>5-4.メールを編集する

"草稿"フォルダにあるメールを表示して編集を選択すると、メールを編集して送信することができます。 "送信済み"フォルダにあるメールを表示して編集を選択すると、メールを再編集して送信することができ ます。

- ■1 編集したいメールを表示して、メニューから"編集"を選択します。 ■ 「4. [メールを表示する」](#page-8-1)
- 2 メール作成画面が表示されます。 宛先("To"、"Cc"、"Bcc")、件名、本文は元メールの内容となります。
- ■3 | 以降、メールを作成して送信する場合と同様に操作します。 ■ 「5-1. メールを作成して送信する」
- 編集と再編集の違い 編集とは、元のメールそのものを編集することを言います。 再編集とは、元のメールをベースにしながら、新規メールを作成して編集することを言います。

# <span id="page-24-0"></span>6.メールを検索する

■■ メールの検索を実行する場合は、検索を行いたいフォルダのメッセージ一覧画面を表示し、メニュー から"[7] メール検索"を選択します。

■ 「4. メールを表示する」

# 2 メール検索画面が表示されます。 検索 検索条件を入力してください ◎すべて一致 ◎いずれか一致 - 条件1 (検索条件)  $\blacktriangledown$ - 条件2 (検索条件)  $\blacktriangledown$ – 条件3 (検索条件)  $\overline{\phantom{a}}$ | [5] 検索 | | クリア | 以下でさらに詳細な条件で検 索ができます 「送信日 : YYYYMMDD形式で 指定してください 例)20110401 検索対象: 受信箱  $\overline{\phantom{0}}$ 添付ファイル: 条件なし▼ 未読/既読 : 条件なし ▼ ラベル: 条件なし ▼ フラグ: 条件なし▼ [5]検索] [クリア] [1] 受信箱一覧に戻る<br>[9] フォルダ一覧へ<br>[0] メインメニューへ

3 株索条件を指定したい場所を選択し、メール検索条件を入力します。

指定できる検索条件は以下の通りです。

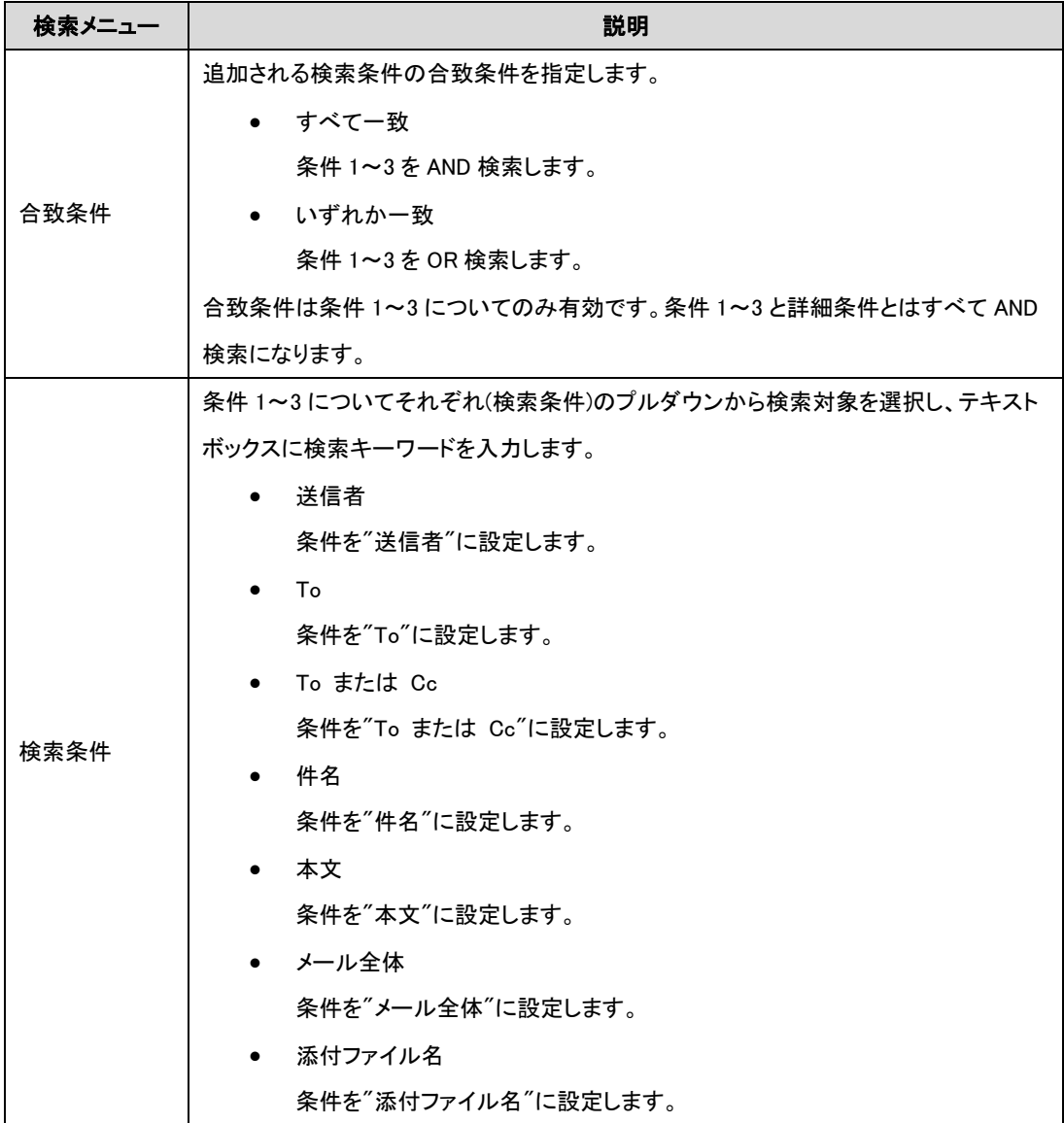

また、詳細条件として以下の項目を設定することができます。 詳細条件はすべて AND 検索となります。

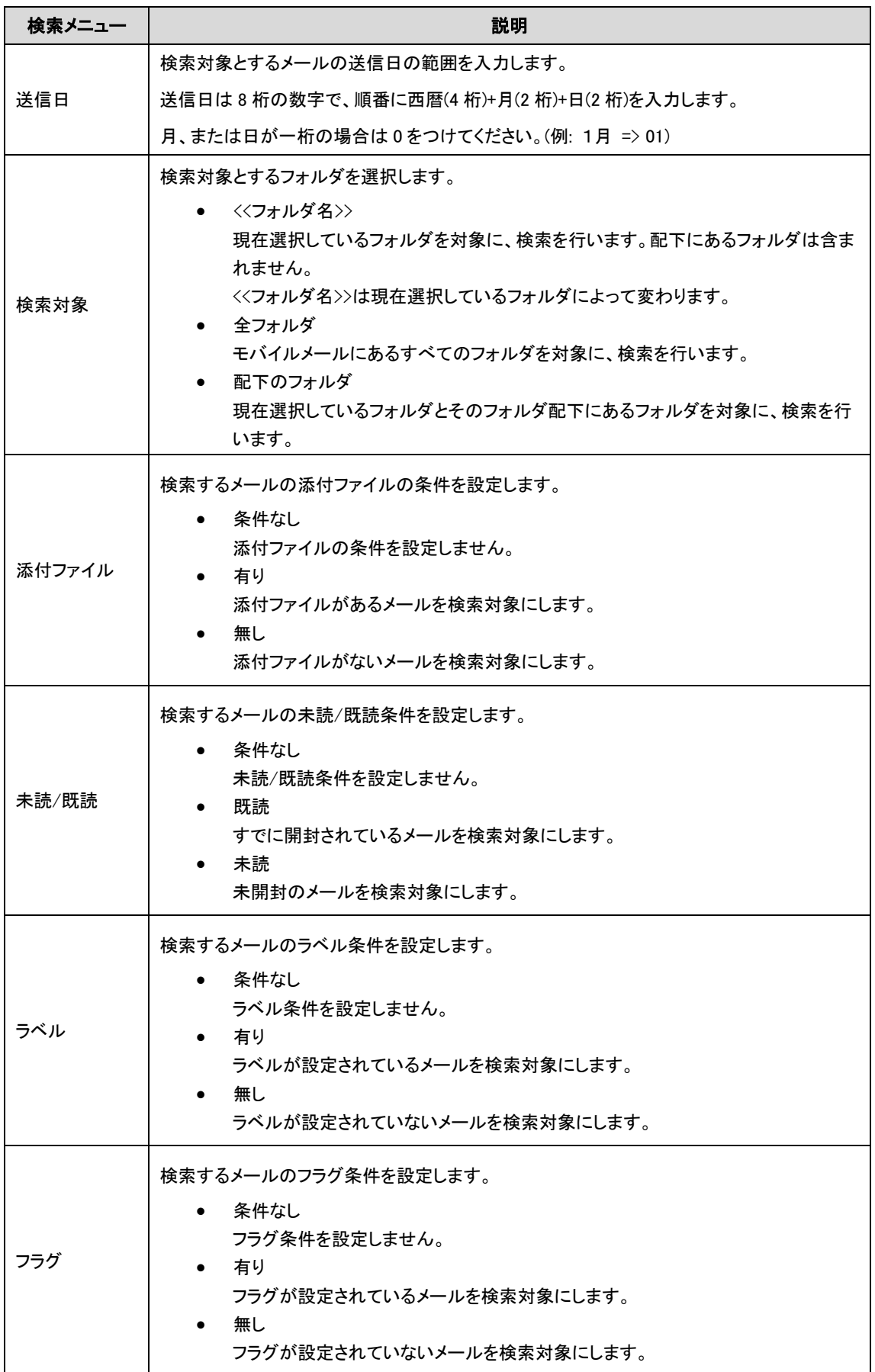

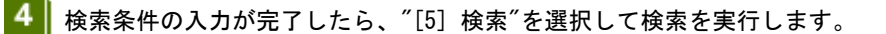

5 検索が行われ、「検索結果」画面に検索にヒットしたメッセージ一覧が表示されます。

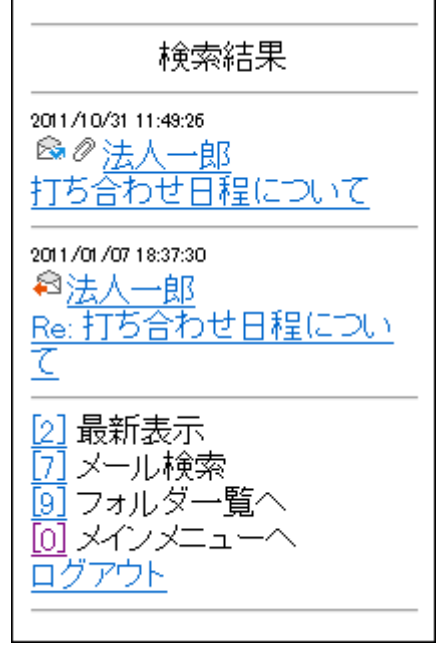

■ 他のフォルダのメールを検索する場合は 他のフォルダのメールを検索する場合は検索対象を"全フォルダ"にして検索します。またはフォル ダ一覧から検索したいフォルダを選択しなおしてからメール検索を行います。 なお、検索できるフォルダは、ユーザが作成したフォルダ、受信箱、ごみ箱、送信済み、SPAM の 5 種類です。

#### M 送信日の指定について 開始日と終了日のどちらか一方が入力されていれば、もう一方は省略することができます。 開始日を入力して終了日を省略した場合、検索するメールは送信日が開始日以降のすべてのものに なります。

開始日を省略して終了日を入力した場合、検索するメールは送信日が終了日以前のすべてのものに なります。

### <span id="page-28-0"></span>7.上司承認機能を使う

#### <span id="page-28-1"></span>7-1.上司承認機能とは

社外などへ送信するメールの内容を、承認者が承認したうえで、メールを送信する機能です。 以下に、上司承認機能におけるメール作成・送信の流れを示します。

#### 上司承認機能を使用しない場合

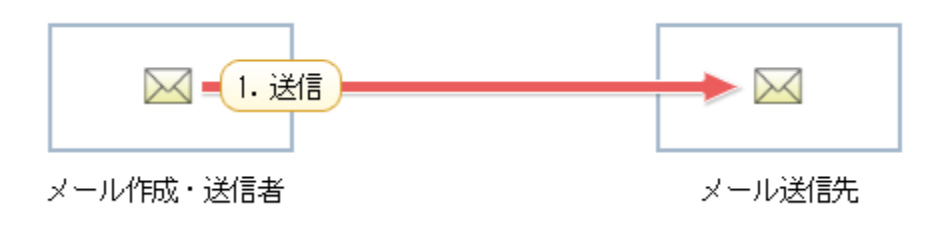

#### 上司承認機能を使用する場合

● 管理者の設定により、承認者による承認が不要な送信先への送信の場合

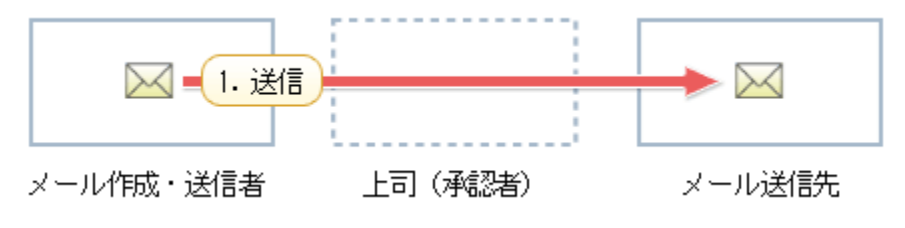

● 管理者の設定により、承認者による承認が必要な送信先への送信で、承認して戻された場合

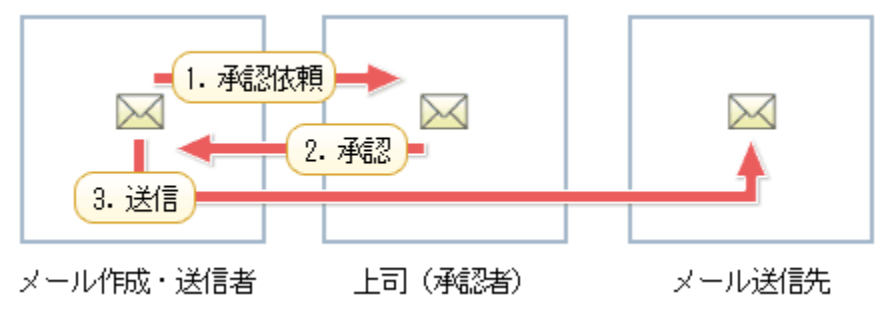

● 管理者の設定により、承認者による承認が必要な送信先への送信で、差し戻された場合

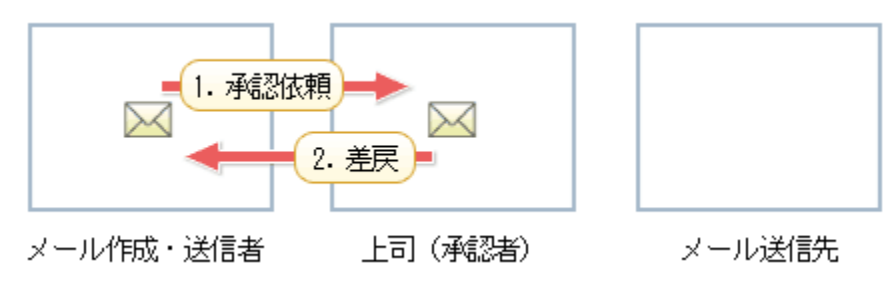

Copyright FUJITSU CLOUD TECHNOLOGIES LIMITED Copyright FUJITSU LIMITED

### 2 承認依頼について

管理者の設定により、承認者による承認が不要な送信先へ送信する場合でも、必要に応じて承認依頼す ることができます。

送信について PC 版 Web メールの"承認して送信する"機能はモバイルメールにはありません。承認したメールは必ず申 請者に戻されます。

### <span id="page-29-0"></span>7-2.メール作成・送信者の作業

#### <span id="page-29-1"></span>7-2-1.メールを送信する

1 メールを作成して送信します。 ■ 「5-1.[メールを作成して送信する」](#page-14-2)

◎ 承認者に承認依頼をする場合は 承認が不要な送信先へ送信する際に承認依頼をする場合は、メール作成画面下部の 回送 を選択し ます。

回送先選択画面が表示されない場合があります 上司承認機能の"申請者"ではない場合、および承認が不要な宛先への送信の場合には、通常どおりメー ルが送信されます。

- 
- 2 固送先選択画面が表示されます。

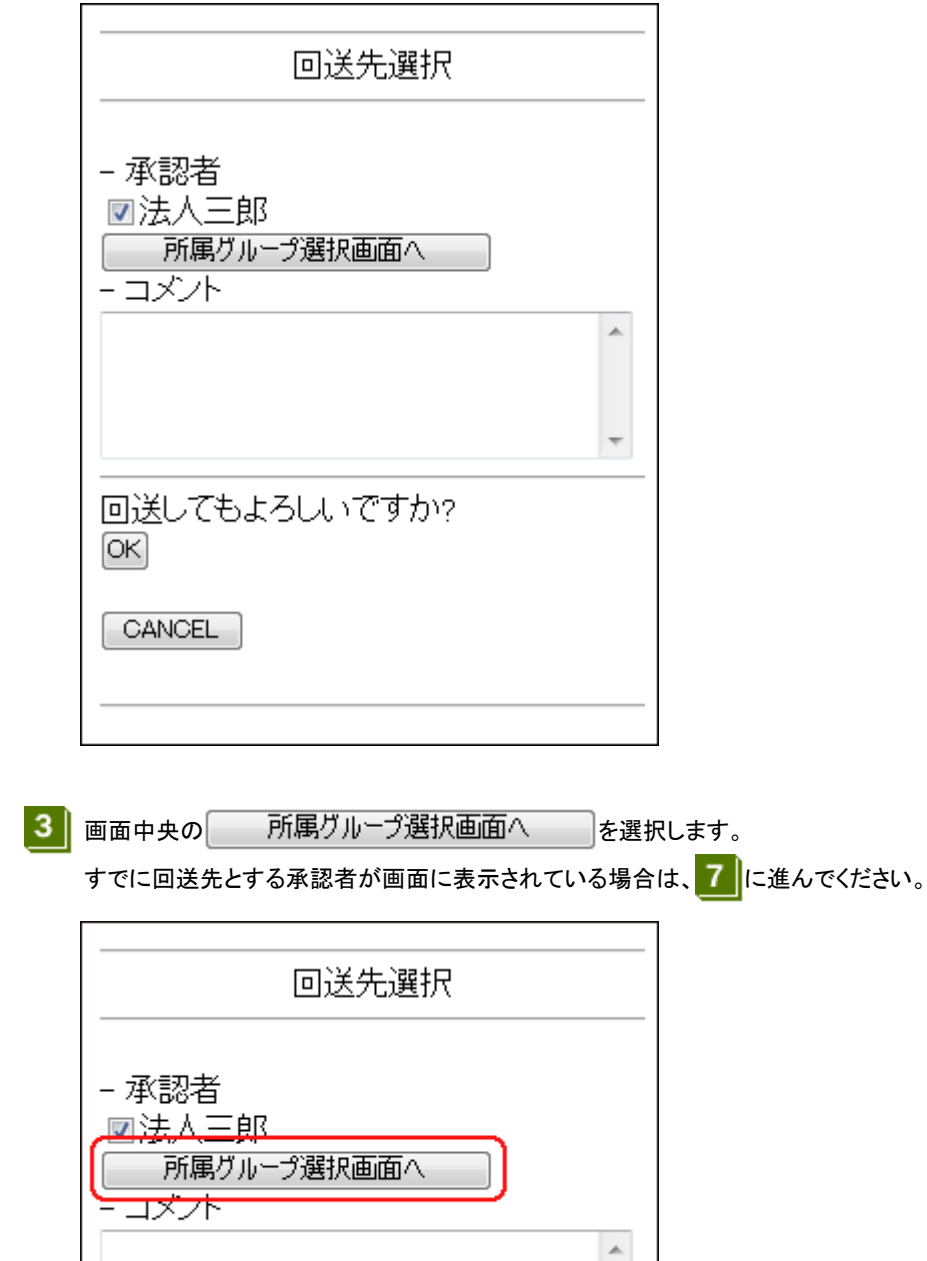

■ 所属グループー覧画面が表示されるので、回送する承認者が所属しているグループを選択します。

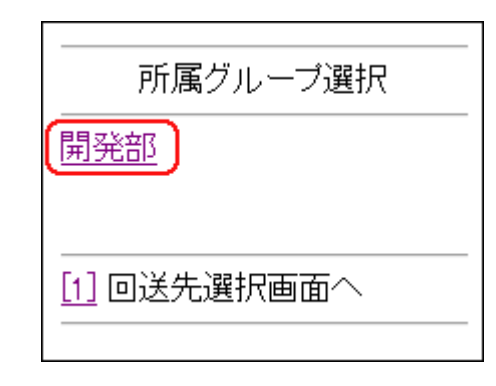

■ 所属グループー覧のページ分割について 所属グループ一覧に表示されるグループ数が 20 件を超える場合は、ページが分割されます。

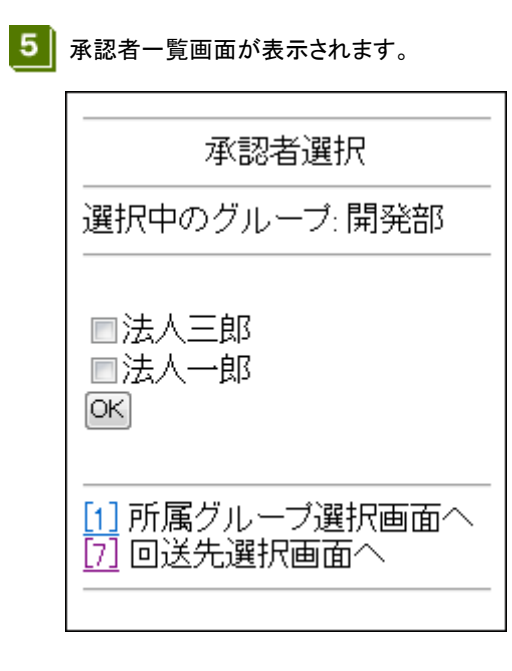

◎ 承認者選択のページ分割について 承認者選択に表示される承認者数が 20 件を超える場合は、ページが分割されます。

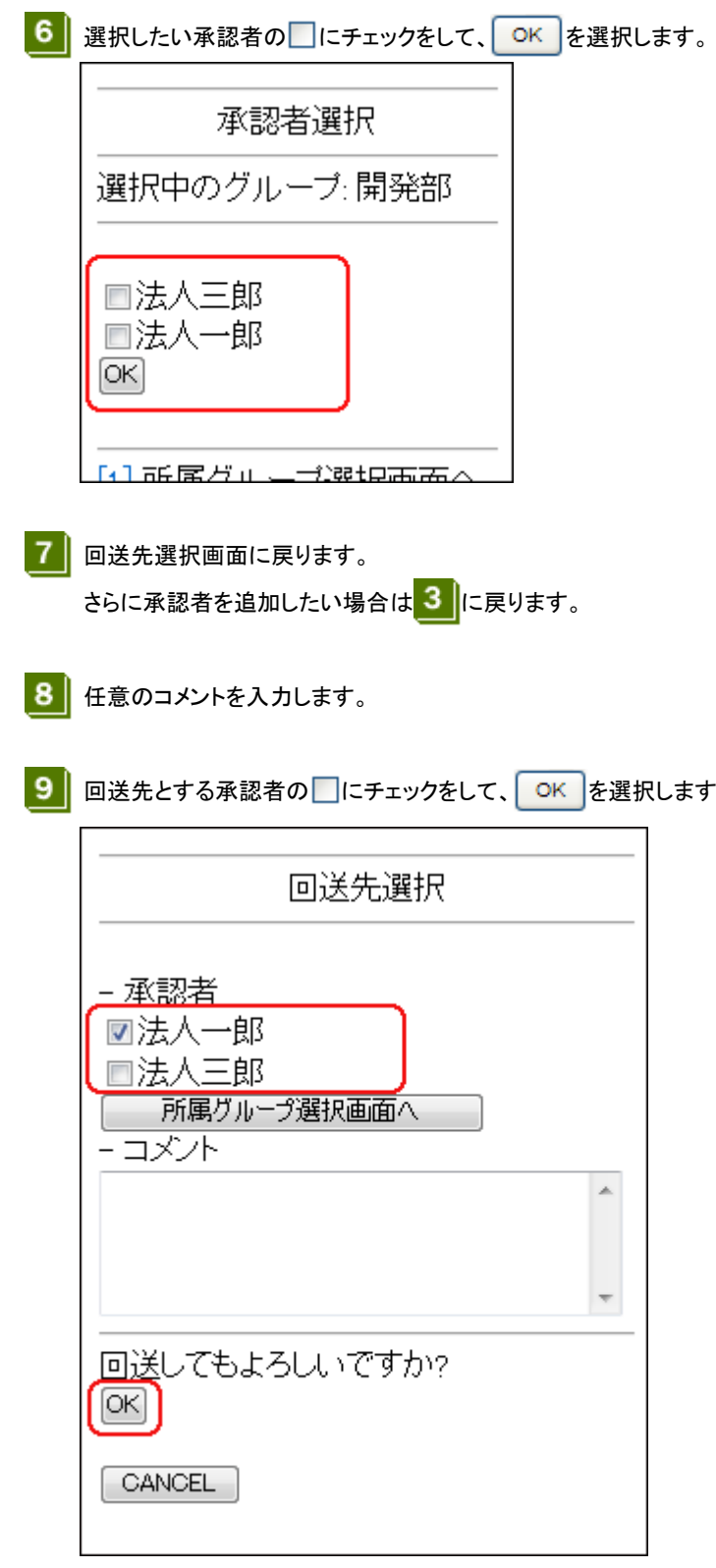

※ 承認者の選択について 承認者は最大 3 人まで選択することができます。 10 メールが回送されます。

◎ 複数の承認者を選択した場合には 回送先に選択された承認者のいずれか 1 名が承認することで、メールの送信が可能となります。

M メールを回送すると 回送したメールは、承認されるまでは"申請箱"フォルダに申請中の状態で格納されています。申請中のメ ールは取り戻しができます。 ■ 「7-2-2.[申請したメールを取り戻す」](#page-34-0)

承認者がそのメールを承認して戻したら、"申請中"から"承認済"となります。承認済のメールは送信をす ることができます。

承認されたメールは、送信されるまでは"申請箱"フォルダに格納され、送信されたら"送信済み"フォルダ に格納されます。

「7-2-3.[承認されたメールを送信する」](#page-36-0)

承認者がそのメールを差し戻した場合には、"申請中"から"差戻し"となります。差し戻されたメールは編 集をすることができます。

● 「7-2-4.[取り戻したメール・差し戻されたメールを再編集する」](#page-37-0)

#### 7-2-2.申請したメールを取り戻す

- <span id="page-34-0"></span>Ω 申請を取り戻せるメール 申請を取り戻せるメールは、状態が"申請中"のメールのみとなります。 それ以外のメールは取り戻すことができません。
- 1 フォルダー覧画面から、"申請箱"フォルダを選択します。 メッセージ一覧画面が表示されたら、取り戻したいメールを選択します。 ● 「4.[メールを表示する」](#page-8-1)

2 メニューから"[ ] 取戻"を選択します。

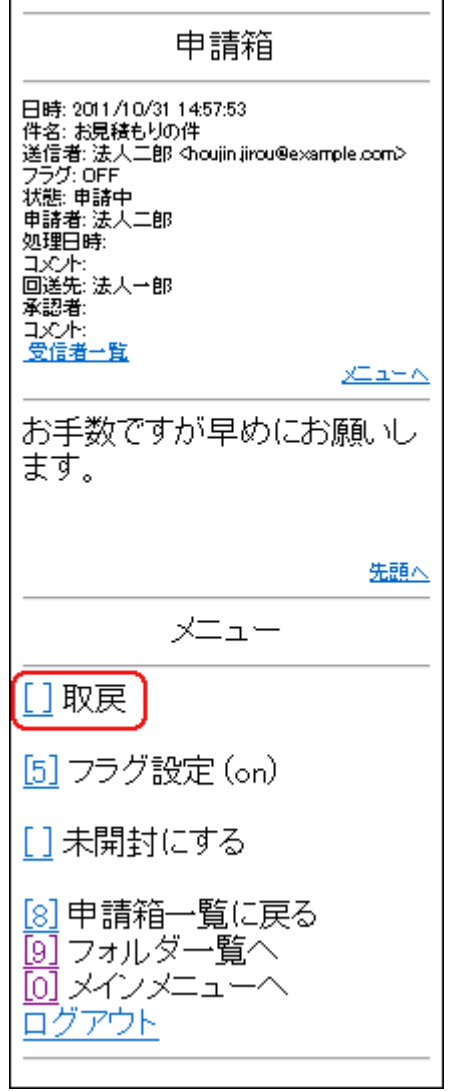

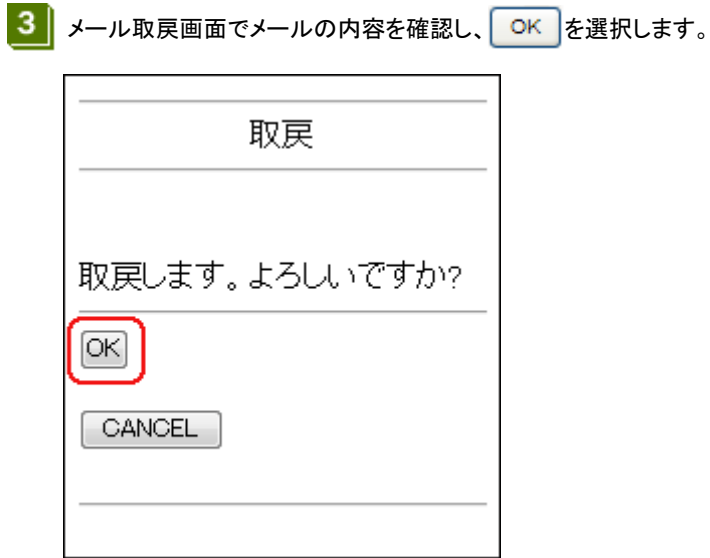

■ メールが取り戻され、メッセージ一覧画面が表示されます。取り戻されたメールの状態は"申請中"から"取 戻し"になります。

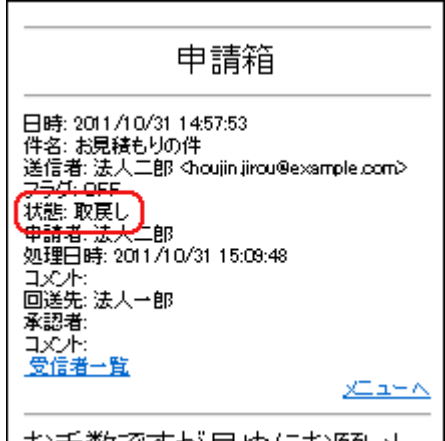

13 再度回送するには

取り戻したメールを再度回送する場合は、最初からメールを作成しなおすか、取り戻したメールを編集して ください。

「7-2-4.[取り戻したメール・差し戻されたメールを再編集する」](#page-37-0)

#### 7-2-3.承認されたメールを送信する

- <span id="page-36-0"></span>申請箱から送信できるメール 申請箱から送信できるメールは、状態が"承認済"のメールのみとなります。 それ以外の状態のメールは送信することができません。
- 1 フォルダー覧画面から、"申請箱"フォルダを選択します。 メッセージ一覧画面が表示されたら、送信したいメールを選択します。 ■ 「4.[メールを表示する」](#page-8-1)

2 | メニューから"[] 送信"を選択します。

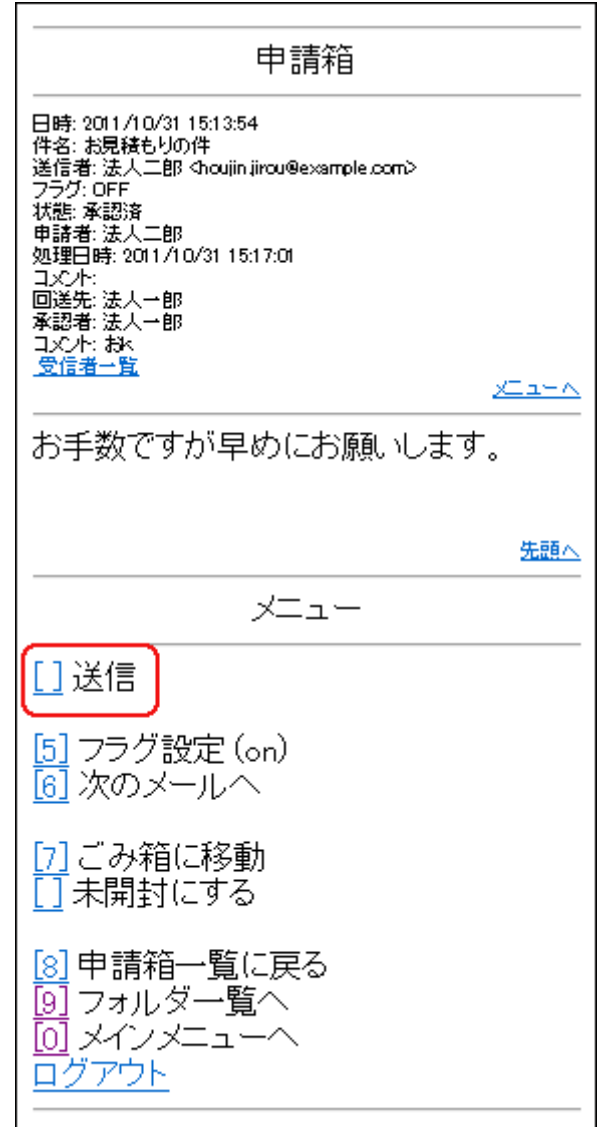

3 メールが送信されます。

#### 7-2-4.取り戻したメール・差し戻されたメールを再編集する

<span id="page-37-0"></span>再度編集ができるメール 回送をしたメールでも、状態が"取戻し"または"差戻し"の場合は再度編集ができます。 それ以外の状態のメールは編集をすることはできません。

1 フォルダー覧画面から、"申請箱"フォルダを選択します。 メッセージ一覧画面が表示されたら、編集したいメールを選択します。 「4.[メールを表示する」](#page-8-1)

■ 2 | メニューから"[1] 編集"を選択します。

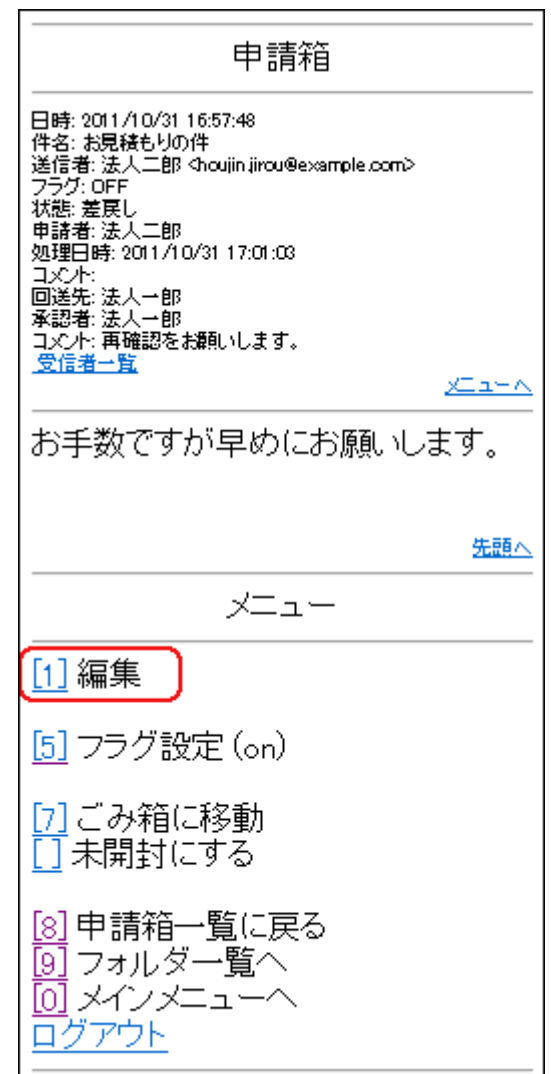

3 メール作成画面が表示されます。

以降、メールを作成して送信する場合と同様に操作します。

「5-1.[メールを作成して送信する」お](#page-14-2)よび「7-2-1.[メールを送信する」](#page-29-1)

Copyright FUJITSU CLOUD TECHNOLOGIES LIMITED Copyright FUJITSU LIMITED

### <span id="page-38-0"></span>7-3.メール承認者の作業

#### 7-3-1.申請されたメールを承認する

 $\Omega$ 承認できるメール 承認できるメールは、状態が"申請中"のメールのみとなります。 それ以外のメールは承認をすることはできません。

■1 フォルダー覧画面から、"承認箱"フォルダを選択します。 メッセージ一覧画面が表示されたら、承認したいメールを選択します。 ■ 「4.[メールを表示する」](#page-8-1)

2 メニューから"[] 承認"を選択します。

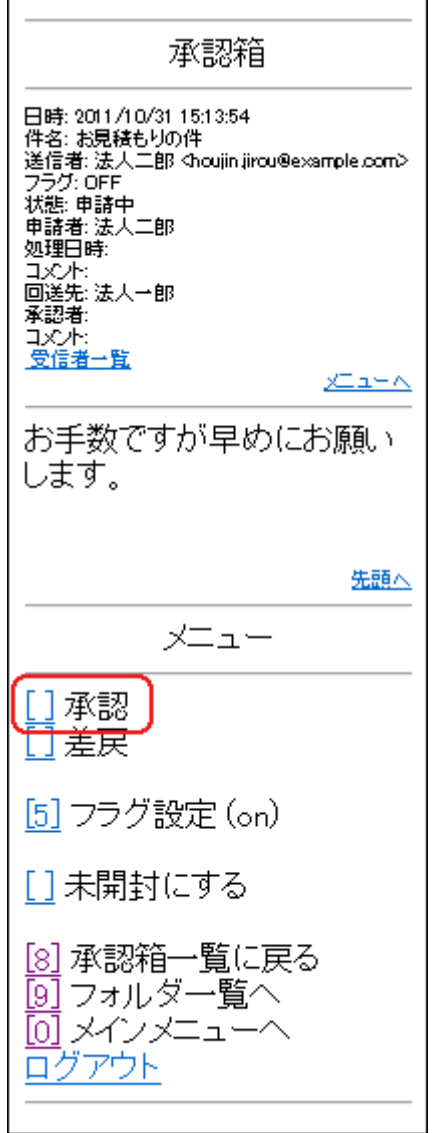

3 メール承認確認画面が表示されます。必要に応じてコメントを入力し、承認する場合は OK を選択しま

す。

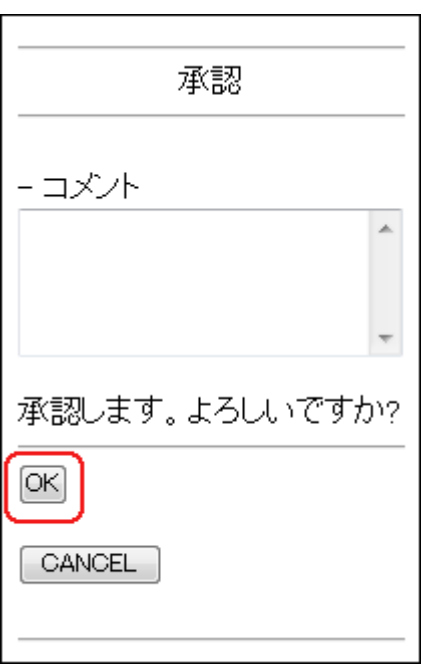

■ メールの承認が行われ、メッセージ一覧画面に戻ります。承認したメールの状態が"申請中"から"承認済"と なります。

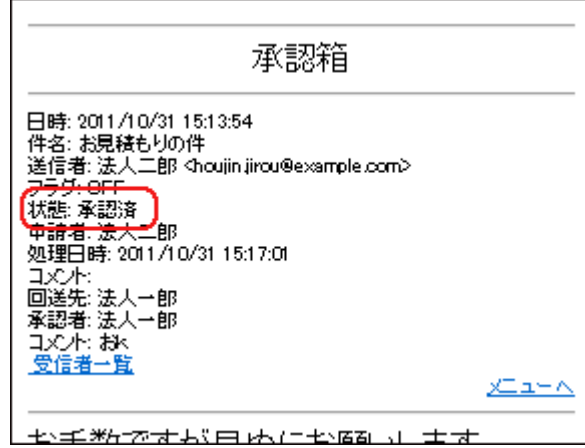

#### 7-3-2.申請されたメールを差し戻す

● 差し戻しできるメール 差し戻しできるメールは、状態が"申請中"のメールだけです。 それ以外のメールは差し戻しをすることはできません。

1 フォルダー覧画面から、"承認箱"フォルダを選択します。 メッセージ一覧画面が表示されたら、差し戻しをするメールを選択します。 ● 「4.[メールを表示する」](#page-8-1)

2 メニューから"[] 差戻"を選択します。

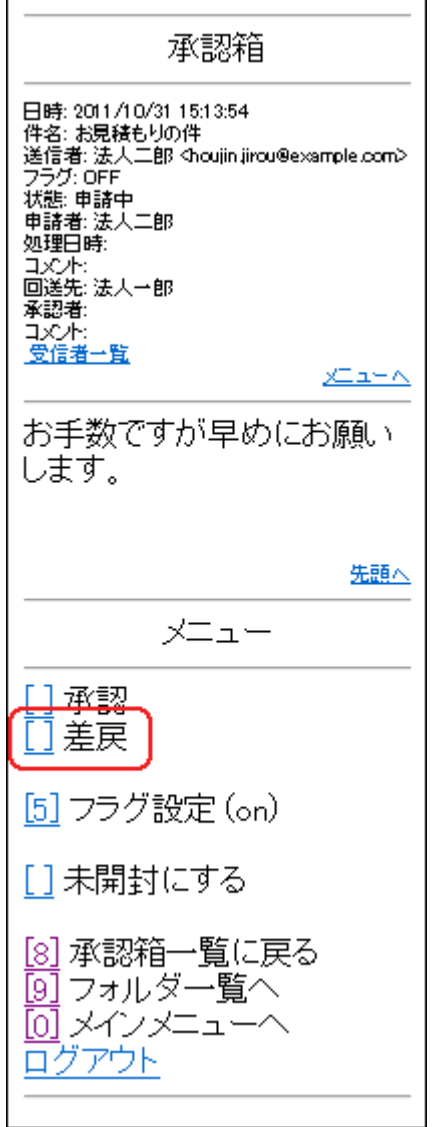

3 メール差し戻し画面が表示されます。

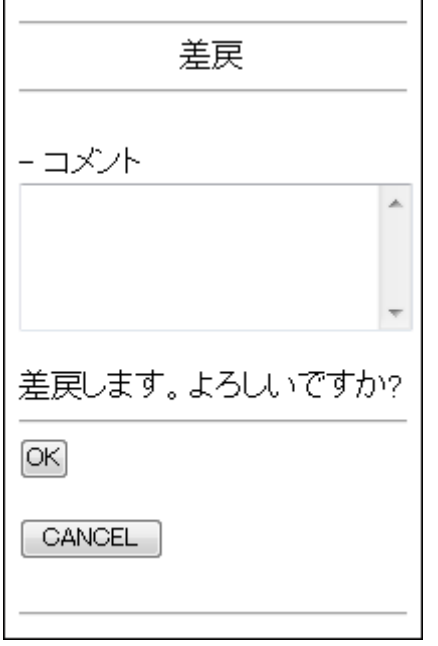

|4 コメントを入力します。

差し戻しの際は、必ずコメントを入力する必要があります。

5 入力したコメントを確認し、OK を選択します。

6 メールが差し戻され、メッセージー覧画面が表示されます。

差し戻したメールの「状態」が"申請中"から"差戻し"となります。

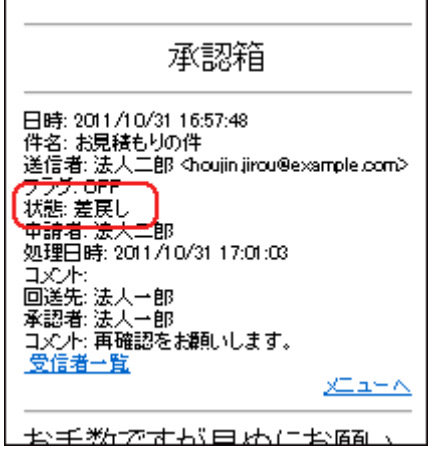

# <span id="page-42-0"></span>8.モバイルメールの動作環境を設定する

1

メインメニュー画面を表示し、"[3] 設定"メニューを選択します。

 $\overline{2}$ 設定画面が表示されます。

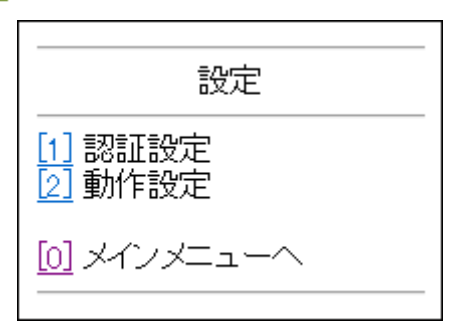

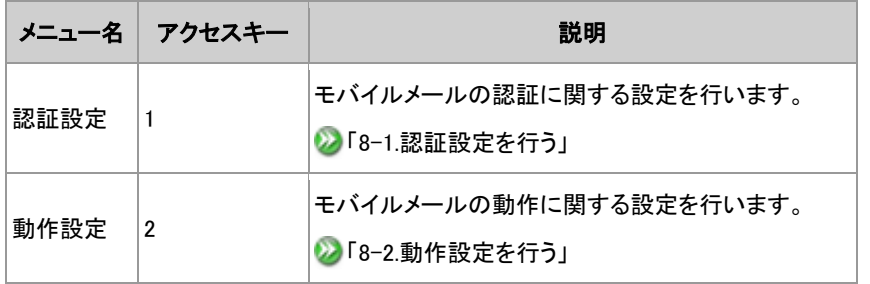

### <span id="page-43-1"></span><span id="page-43-0"></span>8-1.認証設定を行う

"個体識別番号"や"ショートパスワードを設定することができます。

- $\mathbf{1}$ 設定画面を表示し、"[1] 認証設定"を選択します。
- $\overline{2}$ 認証設定画面が表示されます。

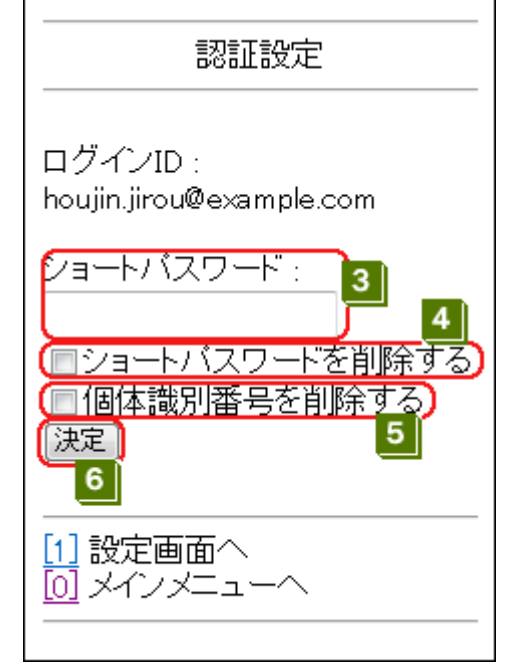

- 
- 3 ショートパスワードを設定する場合は、新しいショートパスワードを入力します。
- ショートパスワードが表示されないときは 管理者の設定により、ショートパスワードが設定できない場合があります。 その場合はショートパスワード が表示されません。
- ■ショートパスワードを変更しないときは ショートパスワードに何も入力しない場合、変更は行われません。

■ ショートパスワードを削除する場合は、"ショートパスワードを削除する"の ■ にチェックをします。

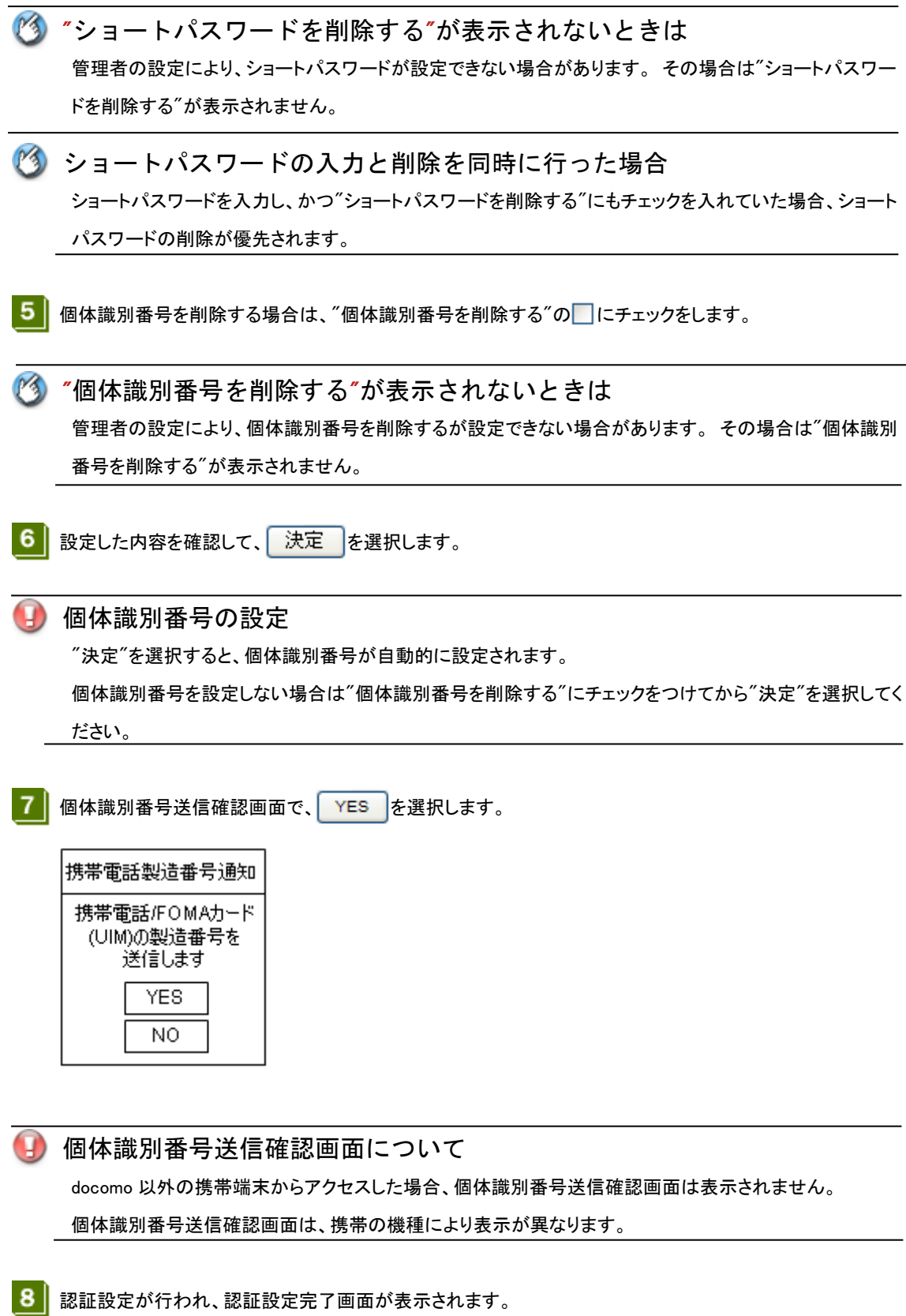

Copyright FUJITSU CLOUD TECHNOLOGIES LIMITED Copyright FUJITSU LIMITED

# <span id="page-45-1"></span><span id="page-45-0"></span>8-2.動作設定を行う

設定画面を表示し、"[2] 動作設定"を選択します。  $\mathbf{1}$ 

 $|2|$ 動作設定画面が表示されます。

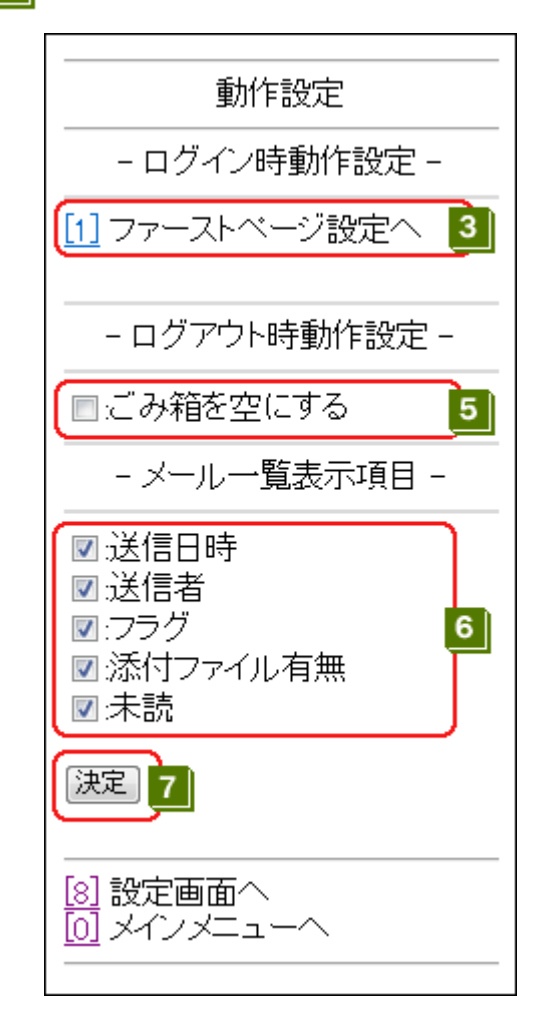

■3 コグイン時に最初に表示するフォルダ(ファーストページ)を設定する場合は、"[1] ファーストページ設定へ" を選択します。

> Copyright FUJITSU CLOUD TECHNOLOGIES LIMITED Copyright FUJITSU LIMITED

■4 ラジオボタンでファーストページにしたいフォルダを選択し、 設定 を選択します。

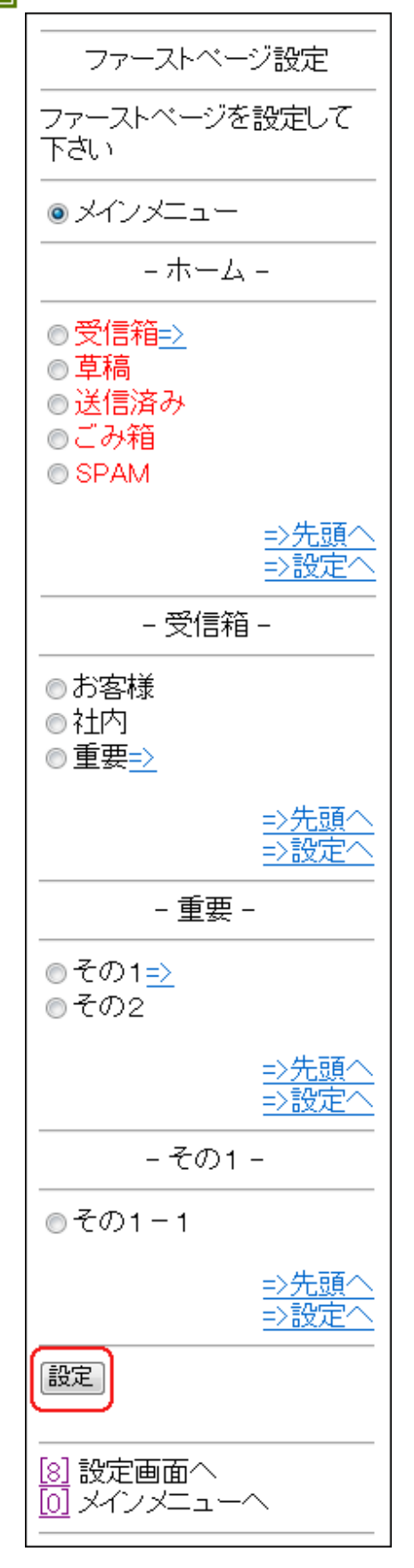

5 | ログアウト時にごみ箱を空にする場合は、"ごみ箱を空にする"の □にチェックをします。

空にするごみ箱について 一度ごみ箱を空にすると、ごみ箱にあったメールを復元することができません。

■6 メッセージ一覧に表示される項目を変更する場合は、"メール一覧表示項目"にある以下の□にチェック をします。

- ・送信日時
- ・送信者
- ・フラグ
- ・添付ファイル有無
- ・未読

チェックされた項目が、メッセージ一覧上で表示されます。 「件名」は表示・非表示を選択することができません。

- ▌設定した内容を確認して、<mark>ま決定す</mark>を選択します。  $\overline{7}$
- 8 | 動作設定が行われ、動作設定完了画面が表示されます。

# <span id="page-48-0"></span>付録 A 制限事項

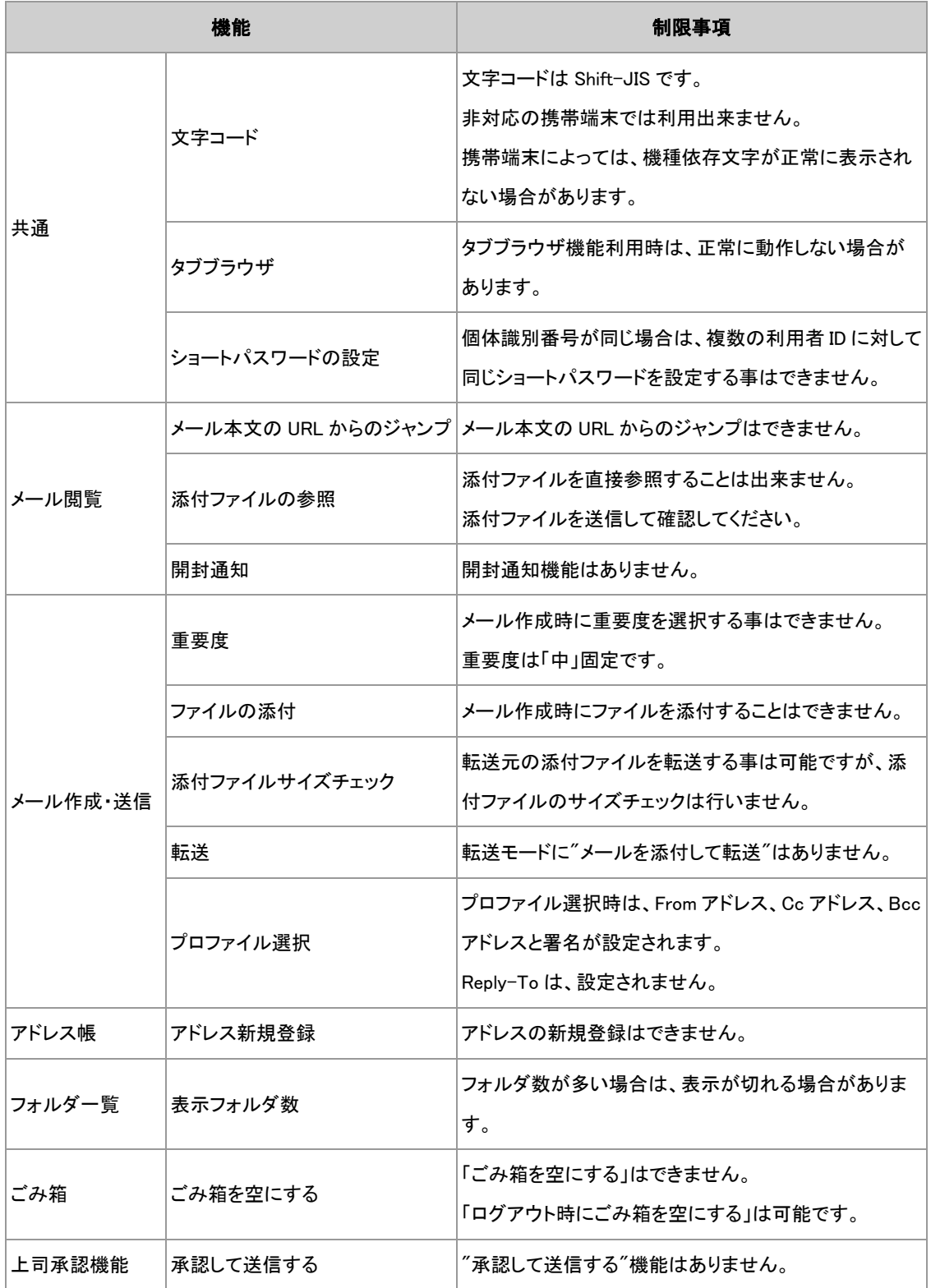